**1**

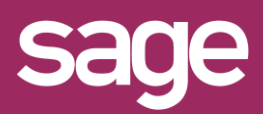

# Utiliser un Assistant Jauge Outil pour Office Excel©

roduit concerné : Sage BI Reporting

## **PARAMETRAGE DE LA FEUILLE**

Utilisez, depuis la feuille Excel©, une valeur interrogée pour l'illustrer via la Jauge.

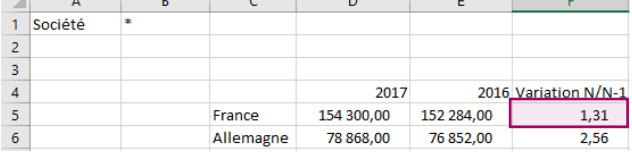

#### **2 CHOIX DE L'ASSISTANT JAUGE**

Placez le curseur dans une cellule vide qui contiendra la formule de la jauge et cliquez sur le menu "Sage BI Reporting" puis sur Jauges.

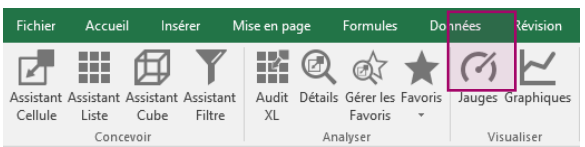

## **3 PARAMETRAGE DES VALEURS**

Renseignez les paramètres obligatoires dans l'assistant Jauge en saisissant des valeurs numériques ou en faisant référence aux cellules de la feuille pour la Cellule Valeur, les Valeurs maximum et Valeurs minimum de l'échelle de la jauge.  $\overline{1}$ 

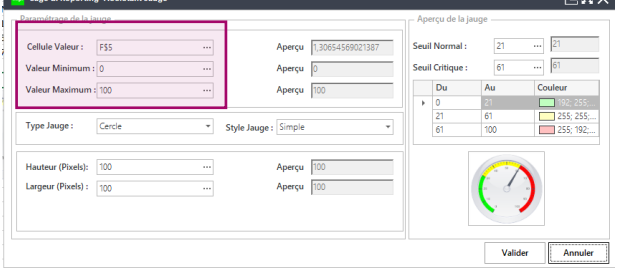

*AFFICHAGE OPTIMAL DE LA JAUGE Pour un affichage graphique optimum utilisez des valeurs Minimum et Maximum comprises entre 0 et 100*

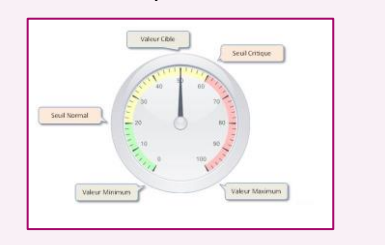

#### **4 PARAMETRAGE GRAPHIQUE DE LA JAUGE**

Sélectionnez le type et le style de jauge dans les listes dédiées.

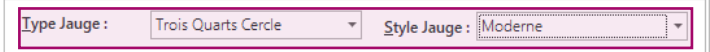

Renseignez les éventuels Seuil normal et Seuil critique délimitant les segments colorés de la jauge en saisissant des valeurs numériques ou en faisant référence aux cellules de la feuille.

Personnalisez les couleurs des segments entre chaque seuil.

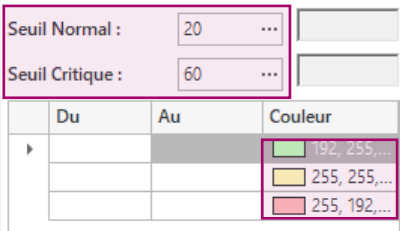

## **5 UTILISATION DE LA JAUGE**

La jauge est une image dynamique. A ce titre, elle peut être :

- déplacée d'une feuille à l'autre du classeur
- agrandie à la convenance de l'utilisateur
- sa formule peut être copiée et collée grâce à l'outil "Collage Formule" dans le menu Sage BI Reporting.

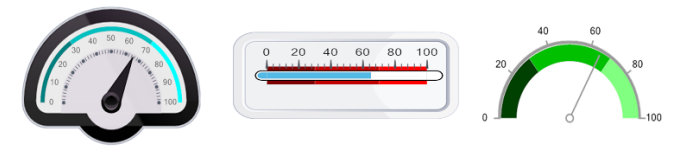